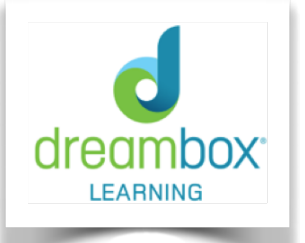

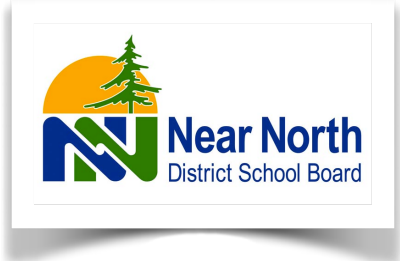

Grade 1-3 NNDSB students enrolled in DBL can use this adaptive mathematics learning resource from their home computer or iPad.

Goals and Tips for using DreamBox Learning:

## **Students:**

Set a usage goal every week (60 minutes/week) Set a lesson goal every week (5-8 lessons/week) Talk to your parents about what you are learning on DBL

# **Parents:**

Encourage your child to access DBL from home Check in with your child about his/her usage and lesson goals Ask your child what he/she is learning on DBL

# **IMPORTANT INFORMATION:**

Since DBL is an adaptive program, it takes information from your child's responses (i.e. number of attempts, types of errors, time spent on task, etc.) and tailors subsequent questions to meet his/her learning needs. If your child is helped by well-meaning siblings or adults, the program will adapt too quickly, making some of the questions too challenging. Allow your child to make mistakes in DBL, as this is a learning opportunity.

**The BEST way to help your child in DBL is to provide encouragement, ask questions and listen to your child explain his/her thinking.**

## **DreamBox Learning Tips and Expectations from the Classroom:**

hen working in **CeamDox** WAYSI finish your lessons Be okoy taking risks and making mistakes Use the HELP button when needed Use headphones Work independently Use only the math tools on the screen Set a goal of 1-2 lessons each

To sign into DreamBox Learning from home, students will follow these steps:

#### **On a Computer or iPad:**

- 1) Access Clever either through [NNDSB Passport to Learning Page](https://www.nearnorthschools.ca/passport-to-learning/) or from the main page on [nearnorthschools.ca](https://www.nearnorthschools.ca/)
- 2) If using the main page, navigate to the Clever link under the Learning Resources tab
- 3) Sign in using your NNDSB username and password (if using a simplified password, you may also be asked to select your class' image)
- 4) This takes you to the Clever landing page. From here you will have the choice of many NNDSB applications, including DreamBox Learning
- 5) Click on DreamBox Learning and you will be taken directly into your DBL account

### **Ensure your child is logged out at the end of their session, especially if other children in the household will be using DBL.**

Once your child is logged in on a computer, you can sign up for the Family Dashboard by clicking on the link "set up parent access", and following the instructions. This access will provide you with updated reports and emails about your child's progress on DBL.

### *Thank you for your partnership in ensuring that students are able to make the most of their DreamBox Learning experience!*